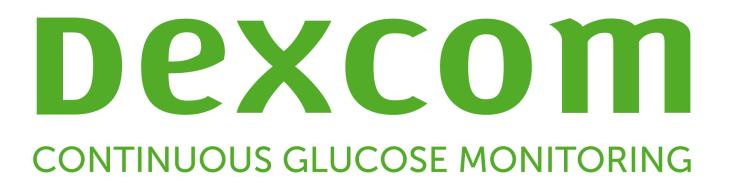

# **Dexcom CLARITY Guide de l'utilisateur**

Pour recevoir une version imprimée du manuel, contactez votre représentant Dexcom local.

Guide de l'utilisateur Dexcom CLARITY **Entrance de la Casaccia de 25** 

# Table des matières

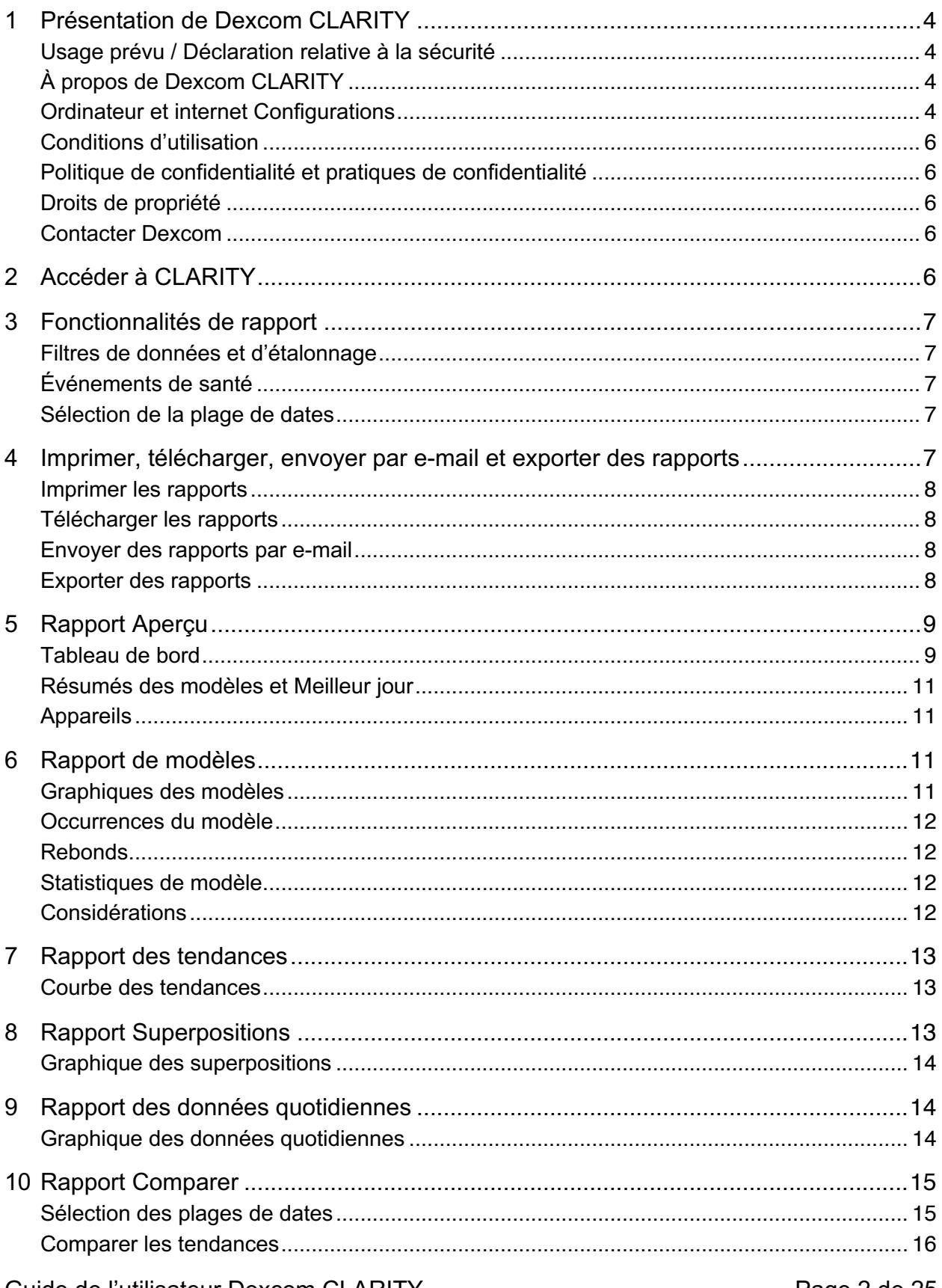

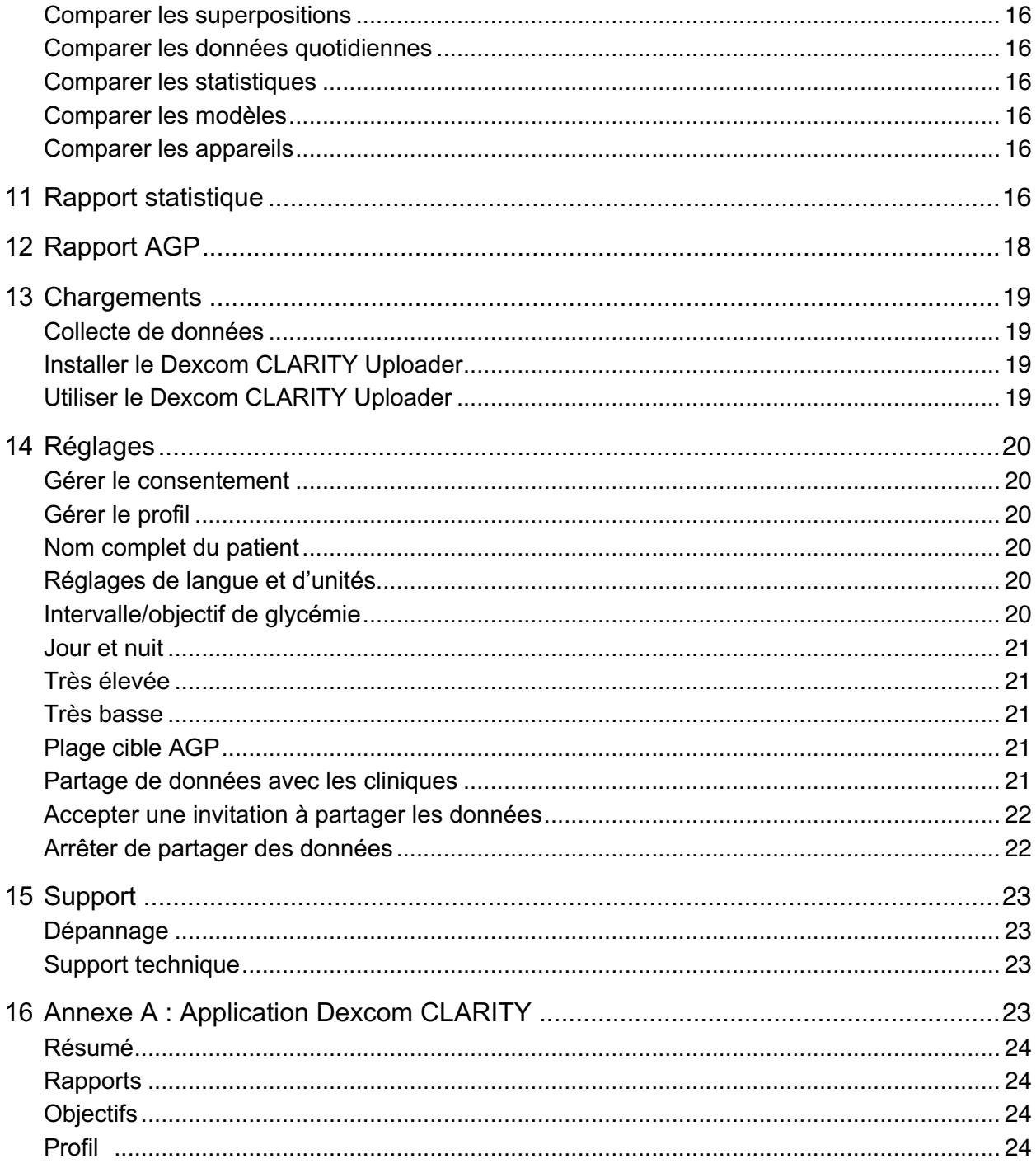

# **1 Présentation de Dexcom CLARITY**

# **Usage prévu / Déclaration relative à la sécurité**

Le logiciel Web Dexcom CLARITY est conçu pour être utilisé par les patients à domicile et les professionnels de santé afin d'aider les diabétiques et leurs professionnels de santé à consulter, analyser et évaluer les données de mesure continue du glucose (MCG) pour un traitement efficace du diabète. Il est destiné à être utilisé comme accessoire aux dispositifs MCG Dexcom avec des capacités d'interface de données.

**Avertissement :** Le logiciel ne fournit aucun conseil médical et ne doit pas être utilisé à cette fin. Les utilisateurs à domicile doivent consulter un professionnel de santé avant toute interprétation médicale ou modification du traitement en fonction des informations fournies par le logiciel.

**Avertissement :** Les professionnels de santé doivent utiliser les informations du logiciel conjointement avec les autres informations cliniques à leur disposition.

# **À propos de Dexcom CLARITY**

Dexcom CLARITY est un programme logiciel permettant de transférer les données de glycémie du système MCG Dexcom de votre patient vers les serveurs distants Dexcom à des fins de gestion, pour assister votre patient dans l'utilisation du système MCG Dexcom et pour vous aider à fournir des services de santé à votre patient. Dexcom CLARITY peut transférer et gérer les données des systèmes Dexcom G4 PLATINUM, Dexcom G5 Mobile MCG et Dexcom G6 (collectivement appelés « les systèmes MCG Dexcom »).

Après le téléchargement des données de glucose dans Dexcom CLARITY, les informations sont traitées par Dexcom CLARITY et affichées sur votre ordinateur sous la forme de graphiques pour vous aider, ainsi que votre professionnel de santé, à analyser les tendances et les modèles dans le glucose. Vous pouvez consulter, enregistrer, envoyer par e-mail et imprimer les rapports du logiciel à domicile.

Dexcom CLARITY affiche les données de glucose d'un système de MCG Dexcom 3 heures après la capture de ces données. Par conséquent, les données les plus récentes affichées sur Dexcom CLARITY ont au moins 3 heures.

#### **Ordinateur et internet Configurations**

Une connexion Internet de 1,5 Mbit/s ou plus est requise pour installer le logiciel depuis Internet, télécharger les données ou consulter le guide de l'utilisateur en ligne.

Il est recommandé d'utiliser un pare-feu et un antivirus appropriés afin de protéger votre ordinateur contre les virus, les logiciels malveillants et tout accès ou utilisation non autorisé(e) de votre ordinateur et des informations stockées, traitées et transmises par celui-ci.

Dexcom CLARITY requiert l'utilisation de cookies à diverses fins, notamment la collecte de données relatives à l'utilisation du site, la gestion du contenu, fournissant ainsi un contenu personnalisé ainsi que la mesure et l'analyse du trafic. Veuillez consulter notre Politique de confidentialité et notre Politique sur les cookies pour de plus amples informations sur l'utilisation des cookies à l'adresse suivante : http://www.dexcom.com

Dexcom CLARITY prend en charge les configurations système suivantes :

- Windows 7, 8, ou 10
	- o Processeur 1,3 GHz, 1 Go de RAM disponible et 100 Mo d'espace disque disponible
	- o Microsoft .NET Framework 4.6.1 ou version ultérieure, version complète
	- o Résolution graphique 1024 x 768 pixels ou supérieure
	- o Chrome, Firefox ou Internet Explorer 11 exécuté en mode bureau ou Microsoft Edge
	- o Port USB 2.0 ou plus pour raccorder le câble USB et télécharger les données depuis le récepteur Dexcom en option
- Mac OSX 10.12, 10.13, 10.14, ou 10.15
	- o Processeur 2,3 GHz, 4 Go de RAM disponible et 100 Mo d'espace disque disponible
	- o Résolution graphique 1280 x 800 pixels ou supérieure
	- o Safari 9.1, Chrome, ou Firefox pour Mac OSX
	- o Port USB 2.0 ou plus pour raccorder le câble USB et télécharger les données depuis le récepteur Dexcom en option

Options informatiques :

- Un lecteur PDF pour visualiser, enregistrer et imprimer des rapports
- Une imprimante pour imprimer des rapports
- Une visionneuse de feuille de calcul Excel pour les données exportées

Pour exécuter Dexcom CLARITY, votre réseau doit autoriser le trafic réseau sortant suivant, ce qui peut nécessiter une modification de la configuration proxy et réseau :

- dexcom.eu (et tous les sous-domaines) sur le port 443
- dexcom.com (et tous les sous-domaines) sur le port 443
- agent.mydiabetesdata.com avec prise en charge du bouclage DNS sur 127.0.0.1

Pour exécuter Dexcom CLARITY Uploader, votre réseau doit autoriser le trafic réseau sortant suivant :

- \*.dexcom.eu (et tous les sous-domaines) sur le port 443
- \*.dexcom.com (et tous les sous-domaines) sur le port 443

#### **Conditions d'utilisation**

Votre utilisation de Dexcom CLARITY et des services Dexcom est soumise aux conditions disponibles à l'adresse suivante : http://www.dexcom.com/terms\_of\_use

En utilisant ce guide, vous acceptez de respecter les conditions générales applicables à votre utilisation de Dexcom CLARITY, des services et du présent guide de l'utilisateur.

#### **Politique de confidentialité et pratiques de confidentialité**

Pour consulter la politique de confidentialité de Dexcom, rendez-vous sur : http://www.dexcom.com Défilez jusqu'au bas de la page, puis cliquez sur Politique de confidentialité **Règle de confidentialité**.

#### **Droits de propriété**

Dexcom CLARITY et le présent guide de l'utilisateur sont protégés par droits d'auteur ©2016-2020 Dexcom, Inc. et ses concédants. Tous droits réservés. Dexcom CLARITY téléchargé sur votre ordinateur ou d'autres appareils peut/peuvent inclure certains logiciels tiers utilisés sous licence par Dexcom, et dont les avis sont disponibles à l'adresse suivante : http://www.dexcom.com/notices.

Les produits tiers mentionnés dans ce guide sont sujets aux droits en termes de produits et de marques de leurs fabricants et distributeurs.

#### **Contacter Dexcom**

Pour obtenir de l'aide concernant votre système de MCG Dexcom, si vous avez des questions à propos de Dexcom CLARITY ou si vous souhaitez recevoir une version imprimée du présent manuel, contactez votre représentant Dexcom local.

# **2 Accéder à CLARITY**

Pour accéder à Dexcom CLARITY sur le Web :

- 1. Allez sur **https://clarity.dexcom.eu**.
- 2. Choisir l'option **Utilisateurs à domicile**.
- 3. Saisissez le nom d'utilisateur et le mot de passe de votre compte mobile Dexcom ou tout autre compte Dexcom.

Ne créez pas de compte Dexcom en double ou vos données ne seront pas trouvées. Si vous n'êtes pas sûr d'avoir un compte, essayez de récupérer la connexion. Vous avez déjà un compte Dexcom si vous :

- Utilisez l'application Dexcom de mesure continue de glucose
- Téléchargez votre récepteur Dexcom de Dexcom CLARITY à la maison
- Commandez des fournitures directement auprès de Dexcom

Votre compte Dexcom CLARITY est propre à votre région géographique. Les comptes créés en dehors des États-Unis ne seront pas accessibles ni aux États-Unis ni avec un compte créé aux États-Unis. Les comptes créés aux États-Unis ne seront pas accessibles en dehors des États-Unis.

# **3 Fonctionnalités de rapport**

Dans Dexcom CLARITY, les rapports de données de glucose affichent des graphiques interactifs et des statistiques pertinentes.

Utilisez la page Réglages pour personnaliser l'affichage et le partage des données, reportez-vous à la section 14.

# **Filtres de données et d'étalonnage**

Vous pouvez afficher ou masquer les événements de données MCG et de calibration dans les graphiques. Par défaut, les deux événements sont affichés, tel que l'indique un curseur vert. Un curseur blanc indique qu'ils sont masqués.

Pour désactiver ces événements afin qu'ils n'apparaissent par sur les graphiques :

- Cliquez sur le curseur **MCG** pour qu'il apparaisse en blanc.
- Cliquez sur le curseur **Calibrations** pour qu'il apparaisse en blanc.

# **Événements de santé**

Les événements de santé que vous saisissez dans votre système MCG Dexcom apparaissent sur les graphiques. Un événement s'affiche sur tous les graphiques qui incluent la date de l'événement. Chaque événement est marqué par une icône affichée sous l'axe des x et peut être consulté en passant votre curseur sur l'icône.

Si vous saisissez plusieurs événements dans une même période d'une heure, les icônes sont empilées les unes sur les autres. Passez votre souris sur l'une des icônes pour afficher toutes les informations horaires.

# **Sélection de la plage de dates**

Dexcom CLARITY présente les données en fonction d'une plage de dates par défaut représentant les 14 jours de données les plus récents.

Pour modifier la plage de dates, à partir de n'importe quel rapport :

- 1. Cliquez dans la zone de plage de dates.
- 2. Choisissez un nombre de jours récent ou cliquez sur les cases de date pour choisir les dates d'une vue personnalisée, puis cliquez sur **OK**.

# **4 Imprimer, télécharger, envoyer par e-mail et exporter des rapports**

Vous pouvez imprimer, télécharger, envoyer par e-mail et exporter des rapports en utilisant les liens disponibles dans la partie supérieure de Dexcom CLARITY.

Tous les rapports sont générés dans la langue et l'unité de mesure par défaut de votre compte. Votre professionnel de santé pourrait vous demander un rapport dans une autre langue ou avec une unité de mesure différente. Pour envoyer un rapport avec des réglages différents, reportez-vous à la section Réglages.

Guide de l'utilisateur Dexcom CLARITY **Case 1986** Page 7 de 25

#### **Imprimer les rapports**

Pour imprimer un rapport, à partir de n'importe quelle page de rapport :

- 1. Cliquez sur l'icône **impression** en haut de la page.
- 2. Sélectionner une plage de dates.
- 3. Choisissez un nombre de jours récent ou cliquez sur les cases de date pour choisir les dates d'une vue personnalisée, puis cliquez sur **OK**.
- 4. Sélectionnez au moins un rapport que vous voulez imprimer.
- 5. Cliquez sur **Imprimer le rapport**.

#### **Télécharger les rapports**

Pour télécharger un rapport au format PDF, à partir de n'importe quelle page de rapport :

- 1. Cliquez sur l'icône **Télécharger** en haut de la page.
- 2. Sélectionner une plage de dates.
- 3. Choisissez un nombre de jours récent ou cliquez sur les cases de date pour choisir les dates d'une vue personnalisée, puis cliquez sur **OK**.
- 4. Sélectionnez au moins un rapport à télécharger.
- 5. Cliquez sur **Enregistrer le rapport**.

#### **Envoyer des rapports par e-mail**

Vous pouvez envoyer le rapport par e-mail à une seule adresse électronique à la fois. Pour l'envoyer à plusieurs adresses, répétez la procédure une fois le premier e-mail envoyé.

Pour envoyer un e-mail, à partir de n'importe quelle page de rapport :

- 1. Cliquez sur l'icône **Envoyer par e-mail** en haut de la page.
- 2. Sélectionner une plage de dates.
- 3. Choisissez un nombre de jours récent ou cliquez sur les cases de date pour choisir les dates d'une vue personnalisée, puis cliquez sur **OK**.
- 4. Sélectionnez au moins un rapport que vous voulez envoyer par e-mail.
- 5. Cliquez sur **Continuer**.
- 6. Saisissez l'adresse e-mail et un message facultatif.
- 7. Cliquez sur la case **M'envoyer une copie** pour recevoir une copie.
- 8. Cliquez sur **Continuer**.
- 9. Cliquez sur **J'accepte les conditions** après les avoir lues.

#### **Exporter des rapports**

Vous pouvez exporter les valeurs de glycémie brutes, les valeurs de calibration et les événements dans un tableur Excel et l'enregistrer sur votre ordinateur. Cette opération génère un fichier .csv.

Pour exporter un rapport, à partir de n'importe quelle page de rapport :

- 1. Cliquez sur l'icône **Exporter** en haut de la page.
- 2. Sélectionner une plage de dates.
- 3. Choisissez un nombre de jours récent ou cliquez sur les cases de date pour choisir les dates d'une vue personnalisée, puis cliquez sur **OK**.
- 4. Cliquez sur **Exporter,** puis **Fermer**.

# **5 Rapport Aperçu**

Le rapport Aperçu affiche un tableau de bord comportant un résumé des statistiques de glycémie, les résumés de modèles et votre meilleur jour de glycémie pour la plage de dates sélectionnée. Elle fournit également des informations à propos de l'appareil MCG Dexcom utilisé pour télécharger les données affichées.

# **Tableau de bord**

Le rapport Aperçu contient un tableau de bord récapitulatif des mesures clés de la plage de dates sélectionnée, notamment les mesures suivantes :

• **A1C estimé :** La valeur d'A1C estimée (eA1C) est liée à la glycémie moyenne calculée à partir des données MCG et est indiquée sous la forme d'un pourcentage. Il ne s'agit pas d'un résultat de laboratoire. Le taux A1C est un résultat de laboratoire qui reflète le glucose moyen sur les 3 derniers mois environ et qui est exprimé sous forme de pourcentage.

Dexcom CLARITY détermine votre glucose moyen eA1C sur la base d'un nombre minimum de jours pendant lesquels vous devez porter l'appareil MCG un minimum de temps.

- $\circ$  Pour les rapports pour lesquels la plage de dates sélectionnée compte moins de 20 jours, le taux eA1C est calculé à partir d'au moins 12 jours lors desquels la durée de port de l'appareil MCG était supérieure ou égale à 66 %.
- $\circ$  Pour les rapports pour lesquels la plage de dates sélectionnée compte plus de 20 jours, le taux eA1C est calculé à partir d'au moins 60 % des jours inclus dans la plage lors desquels la durée de port de l'appareil MCG était supérieure ou égale à 66 %.

Si les conditions ci-dessus ne sont pas remplies pour la plage de dates sélectionnée, la valeur eA1C indiquée par Dexcom CLARITY est S/O. La valeur eA1C est un simple calcul déterminé à partir du glucose MCG moyen. Il ne s'agit pas d'un résultat de laboratoire. Elle peut donc différer du taux d'A1C déterminé en laboratoire. Ceci est normal et attendu pour de nombreuses raisons :

o La valeur eA1C est basée sur des données de la plage de dates sélectionnée. La plage de dates par défaut de Dexcom CLARITY et communément affichée est de 14 jours. La valeur A1C de laboratoire obtenue à partir d'échantillons sanguins correspond à la glycémie

moyenne des 3 derniers mois avec une pondération accrue appliquée aux 2-3 semaines les plus récentes. Si le contrôle s'est amélioré ou a baissé pendant les 14 derniers jours, la valeur eA1C sera soit plus basse, soit plus élevée que la valeur A1C de laboratoire.

- o Les résultats de laboratoire du taux d'A1C peuvent être affectés par le groupe ethnique, l'âge ou les situations qui altèrent les globules rouges (p. ex., hémolyse, perte de sang, maladie hépatique chronique, utilisation d'érythropoïétine et cardiopathie valvulaire, etc.). Cela signifie que, pour le même résultat de laboratoire du taux d'A1C, la glycémie moyenne peut varier d'une personne à l'autre. La valeur eA1C offre une estimation se basant uniquement sur les données MCG et n'est pas affectée par le groupe ethnique, l'âge ou les situations qui altèrent les globules sanguins.
- o Le résultat de laboratoire du taux d'A1C peut être affecté par la conservation du sang, la méthode d'analyse utilisée et l'équipement sur lequel le test a été réalisé. Les résultats de laboratoire du taux d'A1C peuvent varier si les échantillons de sang sont envoyés à des laboratoires différents ou à un même laboratoire mais qu'ils sont analysés à des moments différents.
- **Glucose moyen (MCG) :** moyenne de toutes les lectures du glucose MCG pour la plage de dates sélectionnée.
- **Écart type (MCG) :** indication de l'amplitude d'augmentation et de diminution des lectures du glucose MCG. Cette donnée est également appelée variabilité glycémique.
- **Durée dans la plage :** pourcentage de temps pendant lequel les niveaux de glucose se trouvent dans les plages basse, cible et élevée. Les plages recommandées suivantes sont établies sur la base d'un consensus international. Les plages Dexcom CLARITY peuvent être différentes des alertes MCG Dexcom. Les modifications apportées ici s'appliquent uniquement à Dexcom CLARITY.
	- $\circ$  Plage cible : 3,9-10,0 mmol/l ou 70-180 mg/dl
	- o Très élevée : supérieure à 13,9 mmol/l ou 250 mg/dl
	- o Très basse : inférieure à 3,0 mmol/l ou 54 mg/dl
- **Utilisation des capteurs :** Fournit une vue d'ensemble détaillée de l'utilisation de l'appareil MCG Dexcom.
	- o La valeur **Jours avec données MCG** indique le nombre de jours au cours de la période de contrôle avec au moins 50 % des mesures MCG.
	- o La valeur **Calibrations moy. par jour** correspond au nombre moyen de calibrations effectuées par jour, saisi par le patient, pendant la période de contrôle. Seuls les jours avec au moins 50 % des mesures MCG sont inclus. Le système Dexcom G6 est approuvé pour une utilisation avec ou sans calibration, ce qui permet d'effectuer des calibrations quotidiennes moyennes du zéro.

# **Résumés des modèles et Meilleur jour**

Le rapport Aperçu affiche jusqu'à quatre modèles identifiés dans les données. Pour visualiser un modèle résumé dans le rapport Modèles, cliquez sur la case du modèle pour afficher les graphiques et statistiques détaillés.

Les limites haute et basse des niveaux de glucose peuvent être modifiées dans les Réglages. Les modifications apportées dans Dexcom CLARITY s'appliquent à Dexcom CLARITY, mais n'affectent aucun paramètre sur le dispositif MCG.

Votre meilleur jour de glucose correspond au jour où vous avez été le plus proche de votre plage cible dans la plage de dates sélectionnée. Cliquez sur la case du meilleur jour de glycémie pour en afficher les détails.

# **Appareils**

Les détails sur le système Dexcom MCG utilisé, incluent le numéro de série, le dernier téléchargement et les paramètres d'alerte actuels.

# **6 Rapport de modèles**

Le rapport Modèles fournit des modèles graphiques, des statistiques et des considérations pour les valeurs haute et basse et votre meilleur jour dans la plage de dates sélectionnée. Il s'agit des mêmes modèles résumés dans le rapport Aperçu. Il y aura toujours un onglet Meilleur jour à consulter. Cliquez sur chaque onglet pour afficher les détails.

# **Graphiques des modèles**

Chaque modèle est représenté par une série de graphiques, datés en fonction de chaque détection de ce modèle dans la plage de dates sélectionnée, ou une occurrence de ce modèle.

Chaque graphique comprend :

- Une ligne du temps (24 heures) sur l'axe des x du bas.
- Une échelle pour les lectures de la glycémie sur l'axe des y à gauche.
- Les limites de la plage cible sur l'axe des y à droite.
- Les lignes MCG qui relient les lectures de la glycémie MCG individuelles.
- Les valeurs associées à chaque lecture MCG, affichées lorsque vous déplacez votre souris le long des lignes MCG.
- Les plages de glucose cibles indiquées par les lignes colorées parallèles à l'axe des x, comme déterminé dans les Réglages. La ligne jaune correspond à la limite supérieure et la ligne rouge à la limite inférieure.
- Les données quotidiennes significatives utilisées pour indiquer le modèle, mises en surbrillance dans les colonnes avec un arrière-plan blanc.
- Les événements de santé enregistrés sur le système MCG Dexcom, affichés avec une icône sous l'axe des x et consultables en plaçant le curseur de la souris sur chaque icône.
- Les événements de calibration saisis dans le système MCG Dexcom affichés par l'icône C avec un cercle gris lorsque le bouton de calibration a été activé.

#### **Occurrences du modèle**

Une occurrence de modèle est une période de données de glycémie qui correspond à un plus grand modèle de périodes de données de glycémie similaires. Par exemple, si vos données présentent un modèle de valeurs de nuit basses, l'une des valeurs de nuit basses serait une occurrence. Les jours peuvent avoir plusieurs occurrences d'un modèle.

Les occurrences de modèle correspondent aux colonnes blanches. Les parties grisées du graphique ne font pas partie du modèle. Les valeurs de glycémie et les événements peuvent être affichés en passant votre souris sur n'importe quelle partie du graphique.

Le graphique du modèle Meilleur jour ne comporte pas de parties grisées.

Une lettre marque chaque occurrence de modèle. Cette lettre est affichée en haut du graphique, au-dessus de la colonne blanche, et à gauche du graphique, avec les heures de l'occurrence.

Les occurrences de modèle de la colonne et de gauche seront sont mises en surbrillance, lorsque vous passez votre curseur sur l'une ou l'autre.

# **Rebonds**

Un rebond se produit lorsqu'une instance de modèle est immédiatement suivie par une instance opposée des valeurs hautes après des valeurs basses, ou des valeurs basses après des valeurs hautes. Le nombre de rebonds dans l'ensemble de données de glycémie est indiqué dans le résumé avant les graphiques.

#### **Statistiques de modèle**

Les statistiques pour les modèles de la plage de dates sélectionnée comprennent la mesure de glycémie moyenne et l'heure.

# **Considérations**

En fonction des modèles de la plage de dates sélectionnée, plusieurs considérations possibles sont fournies au bas du rapport Modèles. Consultez un professionnel de santé avant toute interprétation médicale ou modification du traitement en fonction de ces informations.

# **7 Rapport des tendances**

Le rapport Tendances vous permet de visualiser les tendances de glycémie à différentes heures du jour pour une plage de dates sélectionnée. Vous pourriez par exemple remarquer que vos taux de glycémie sont stables le matin et moins stables l'après-midi.

Pour filtrer les données de tendances, cliquez sur **Journées, Moment de la journée, Événements,** et **Usage,** puis cliquez sur **Appliquer**. Pour actualiser le graphique, vous devez cliquer sur **Appliquer** chaque fois que vous modifiez un filtre.

Cliquez sur les curseurs **MCG** et **Calibrations** pour les activer/désactiver.

# **Courbe des tendances**

La courbe des tendances comprend :

- Une ligne du temps (24 heures) sur l'axe des x du bas.
- Une échelle pour les lectures de la glycémie sur l'axe des y à droite.
- Les lignes MCG qui relient les lectures des données de glycémie MCG.
- Les valeurs associées à chaque lecture MCG, affichées lorsque vous déplacez votre souris le long des lignes MCG.
- Les plages de glucose cibles, affichées par les lignes de couleur parallèles à l'axe des x, et les valeurs telles que définies dans les Réglages sur l'axe des y à gauche. La ligne jaune correspond à la limite supérieure et la ligne rouge à la limite inférieure.
- Les événements de calibration saisis dans le système MCG Dexcom affichés par l'icône C avec un cercle gris lorsque le bouton de calibration a été activé.

Les barres jaune et rouge montrent des modèles d'hyperglycémie ou d'hypoglycémie cliniquement importante, respectivement. Trois facteurs déterminent l'importance clinique :

- Le temps passé en hyperglycémie ou hypoglycémie
- L'ampleur de l'hyperglycémie ou hypoglycémie
- La fréquence de l'hyperglycémie ou hypoglycémie

Les barres les plus sombres représentent les zones d'hyperglycémie ou d'hypoglycémie les plus importantes. Les barres les plus claires montrent d'autres modèles d'hyperglycémie ou d'hypoglycémie, notamment les données sans importance clinique.

# **8 Rapport Superpositions**

Le rapport Superpositions présente une semaine de données dans chaque graphique, avec des lignes de couleur pour représenter les données d'un seul jour dans le temps. Par exemple, si vous choisissez une plage de dates de 10 jours et n'appliquez aucun filtre, vous verrez deux graphiques : un avec sept lignes, et l'autre avec trois lignes.

Pour filtrer les données de superposition, cliquez sur **Journées, Moment de la journée, Événements,** et **Usage,** puis cliquez sur **Appliquer**. Pour actualiser le graphique, vous devez cliquer sur **Appliquer** chaque fois que vous modifiez un filtre.

Cliquez sur les curseurs **MCG** et **Calibrations** pour les activer/désactiver.

#### **Graphique des superpositions**

Le graphique des superpositions a plusieurs composants :

- Une ligne du temps (24 heures) sur l'axe des x du bas.
- Une échelle pour les lectures de la glycémie sur l'axe des y à gauche.
- Des lignes MCG : chaque ligne du graphique des superpositions représente les données d'un jour différent. Une légende au-dessus du graphique indique le jour auquel correspond chaque ligne. Utilisez ces lignes MCG pour identifier des tendances et comparer les données de différents jours dans la plage de dates sélectionnée.
- Survol de la souris : placez le curseur n'importe où sur une ligne MCG et maintenez-le un instant en position pour afficher des informations de glycémie détaillées correspondant au moment donné.
- Les plages de glucose cibles, affichées par les lignes de couleur parallèles à l'axe des x, et les valeurs telles que définies dans les Réglages sur l'axe des y à droite. La ligne jaune correspond à la limite supérieure et la ligne rouge à la limite inférieure.
- Les événements de calibration saisis dans le système MCG Dexcom affichés par l'icône C avec un cercle gris lorsque le bouton de calibration a été activé.

# **9 Rapport des données quotidiennes**

L'affichage Données quotidiennes affiche les données de glycémie dans des graphiques journaliers pour la plage de dates sélectionnée. Les graphiques des données quotidiennes sont affichés avec le jour le plus récent en premier. Utilisez les chiffres au bas du dernier graphique pour charger les jours précédents.

Pour filtrer les données quotidiennes, cliquez sur **Journées, Moment de la journée, Événements,** et **Usage,** puis cliquez sur **Appliquer**. Pour actualiser le graphique, vous devez cliquer sur **Appliquer** chaque fois que vous modifiez un filtre.

Cliquez sur les curseurs **MCG** et **Calibrations** pour les activer/désactiver.

#### **Graphique des données quotidiennes**

Les graphiques des données quotidiennes comprennent :

- Une ligne du temps (24 heures) sur l'axe des x du bas.
- Une échelle pour les lectures de la glycémie sur l'axe des y à gauche.
- Les lignes MCG qui relient les lectures des données de glycémie MCG.
- Les valeurs associées à chaque lecture MCG, affichées lorsque vous déplacez votre souris le long des lignes MCG.
- Les plages de glucose cibles indiquées par les lignes colorées parallèles à l'axe des x, comme déterminé dans les Réglages. La ligne jaune correspond à la limite supérieure et la ligne rouge à la limite inférieure.
- Les événements de santé enregistrés sur votre système MCG Dexcom, affichés avec une icône sous l'axe des x et consultables en plaçant le curseur de la souris sur chaque icône.
- Les événements de calibration pour chaque résultat de lecteur de glycémie enregistré par votre système MCG Dexcom, affichés en utilisant l'icône C avec un cercle gris, lorsque le bouton de calibration a été activé.

Si la ligne noire sur le graphique est interrompue ou s'arrête, cela signifie que votre système MCG Dexcom n'a pas enregistré de données de glycémie durant cette période.

# **10 Rapport Comparer**

Le rapport Comparer est divisé en deux colonnes contenant des graphiques, des statistiques, des modèles et des dispositifs, afin de les comparer dans des plages de dates sélectionnées.

# **Sélection des plages de dates**

Chaque colonne dispose de son propre sélecteur de plage de dates. Vous pouvez comparer jusqu'à 90 jours de données. Utilisez les chiffres situés au bas du dernier graphique pour afficher d'autres graphiques dans votre plage de dates sélectionnée.

Les barres de dates affichent les plages de dates actuelles à comparer. Pour modifier les plages de chaque colonne, choisissez un nombre de jours récent ou cliquez sur les cases de date pour choisir les dates et obtenir une vue personnalisée, puis cliquez sur **OK**.

Comparer les graphiques dans l'affichage des tendances, l'affichage Superpositions ou l'affichage des valeurs quotidiennes, et appliquer des filtres. Pour modifier l'affichage des données et les filtres :

- 1. Cliquez sur **Tendances, Superposition** ou **Données quotidiennes** pour sélectionner un affichage.
- 2. Cliquez sur **Journées, Moment de la journée, Événements,** et **Usage,** puis cliquez sur **Appliquer**. Pour actualiser le graphique, vous devez cliquer sur **Appliquer** chaque fois que vous modifiez un filtre.
- 3. Cliquez sur les curseurs **MCG** et **Calibrations** pour les activer/désactiver.

#### **Comparer les tendances**

Dans l'affichage Tendances, vous pouvez comparer les tendances de la glycémie tout au long de la journée pour la plage de dates sélectionnée. Ces graphiques ont les mêmes caractéristiques que la courbe des tendances graphique.

#### **Comparer les superpositions**

Dans l'affichage des superpositions, vous pouvez comparer jour par jour une semaine de données dans une plage de dates sélectionnée. Ces graphiques ont les mêmes caractéristiques que la courbe des tendances graphique.

#### **Comparer les données quotidiennes**

Grâce à l'affichage des valeurs quotidiennes, vous pouvez comparer les graphiques des données quotidiennes (sur 24 heures) pour la plage de dates sélectionnée. Ces graphiques possèdent les mêmes caractéristiques que le graphique journalier.

#### **Comparer les statistiques**

Tous les affichages comparés incluent des statistiques, qui sont affichées sous les graphiques. Ces statistiques sont similaires à celles affichées dans le rapport Aperçu.

Les statistiques de la colonne de droite sont marquées par des flèches qui indiquent les changements par rapport aux valeurs de la colonne de gauche. Une flèche vers le haut signifie que la statistique située à droite est supérieure à la statistique située à gauche. Une flèche vers le bas indique que la statistique à droite est inférieure.

#### **Comparer les modèles**

Cliquez sur le nom du modèle pour afficher la plage horaire, le nombre d'événements et les rebonds du modèle.

Les modèles qui ont été résolus dans la colonne de gauche sont marqués dans la colonne de droite par du texte vert barré et une coche.

Les nouveaux modèles dans la colonne de droite sont mis en évidence par une icône NOUVEAU. Les meilleurs jours sont toujours inclus pour les deux plages de dates sélectionnées.

#### **Comparer les appareils**

Cliquer sur le nom du dispositif au bas de la page pour comparer le modèle d'appareil MCG Dexcom, le numéro de série et la date de téléchargement pour les plages de dates sélectionnées.

# **11 Rapport statistique**

Les statistiques relatives aux données MCG sont affichées pour la plage de dates sélectionnées sur une base quotidienne ou horaire, selon des affichages standard ou avancés.

Les statistiques quotidiennes sont calculées pour chaque jour de la semaine sur la plage de dates sélectionnée. Ainsi, si la plage de dates est de 14 jours, tous les résultats MCG recueillis sur les deux lundis sont pris en compte dans le calcul de la statistique du lundi.

Les statistiques horaires sont calculées pour chaque heure du jour sur la plage de dates sélectionnée. Ainsi, si la plage de dates est de 7 jours, tous les résultats MCG recueillis pour chaque heure des 7 jours sont pris en compte dans le calcul.

Cliquez sur **Quotidien** ou **Horaire** pour des affichages standard, puis cochez la case **Avancé** pour afficher les statistiques complètes.

Les paramètres Quotidien et Horaire sont tous deux associés aux mêmes statistiques, c'est-à-dire :

- **Durée dans la plage :** pourcentage de temps pendant lequel les niveaux de glucose se trouvent dans les plages basse, cible et élevée. Les plages recommandées suivantes sont établies sur la base d'un consensus international. Les plages Dexcom CLARITY peuvent être différentes des alertes MCG Dexcom. Les modifications apportées ici s'appliquent uniquement à Dexcom CLARITY.
	- $\circ$  Plage cible : 3,9-10,0 mmol/l ou 70-180 mg/dl
	- o Très élevée : supérieure à 13,9 mmol/l ou 250 mg/dl
	- o Très basse : inférieure à 3,0 mmol/l ou 54 mg/dl
- **Nb mesures :** Nombre total de mesures MCG.
- **Min. :** Minimum est le résultat MCG le plus bas.
- **Moyen :** La moyenne des résultats MCG.
- **Max. :** Maximum est le résultat MCG le plus élevé.
- **1er quartile :** Il s'agit du résultat MCG pour lequel 25 % de toutes les valeurs mesurées sont supérieures ou égales après avoir classé toutes les valeurs dans l'ordre croissant.
- **Médiane :** Le point milieu de tous les résultats MCG, auquel la moitié des valeurs mesurées est inférieure.
- **3e quartile :** Il s'agit du résultat MCG pour lequel 75 % de toutes les valeurs mesurées sont supérieures ou égales après avoir classé toutes les valeurs dans l'ordre croissant.
- **EI :** L'écart interquartile (EI) est la différence entre la valeur du 3e quartile et celle du 1er quartile.
- **Éc. type :** L'écart type (ET) reflète la variabilité des résultats MCG. Plus il est important, plus la variabilité des résultats MCG est grande.
- **Écart interqu. :** Pour calculer l'écart type interquartile, 25 % des valeurs les plus élevées et 25 % des valeurs les plus basses des résultats MCG sont retirés avant de calculer l'écart type.
- **ET moyen :** L'écart type à la moyenne (ET moyen) est une autre estimation de la variabilité, calculée en divisant l'écart-type par la racine carrée du nombre de valeurs.
- **Coefficient de variation (%CV) :** Le coefficient de variation (%CV) est calculé en divisant l'écart-type de glycémie par la glycémie moyenne. Le %CV est une mesure normalisée qui évalue l'amplitude de la variabilité de la glycémie. Plus le coefficient de variation (%CV) est important, plus la variabilité des résultats MCG est grande.

# **12 Rapport AGP**

Le Ambulatory Glucose Profile (AGP) est un rapport glycémique standardisé, utilisé sous licence, mis au point par l'International Diabetes Center (IDC). L'AGP fournit des informations et des graphiques normalisés pour la prise en charge de votre diabète et doit être associé à d'autres outils afin de bien pouvoir comprendre vos évolutions glycémiques.

Le rapport est divisé en différentes sections :

- Les **statistiques de glycémie** offrent un récapitulatif des valeurs glycémiques pour la plage de dates sélectionnée.
	- o **Exposition glycémique :** moyenne des mesures de la glycémie pour la plage de dates sélectionnée.
	- o **Plages de glycémie :** pourcentage de temps passé dans chacune des plages de glycémie.
	- o **Variabilité de la glycémie :** éloignement des mesures par rapport à la moyenne.
	- o **Suffisance des données :** pourcentage de la durée pendant laquelle des mesures MCG ont été fournies.
- Les valeurs **Ambulatory Glucose Profile** (profil glycémique ambulatoire) sont combinées pour fournir une vue d'ensemble sur 1 journée ou 24 heures.
	- o **50 % – Médiane :** la moitié des valeurs glycémiques se situent au-dessus de cette ligne, l'autre moitié en dessous.
	- o **25/75 % – EI :** la moitié des valeurs glycémiques se situent entre ces lignes, l'autre moitié, en dehors de ces lignes.
	- o **10/90 % :** 80 % des valeurs glycémiques se situent dans cette plage.
- Les **profils glycémiques quotidiens** offrent une vision quotidienne des valeurs glycémiques pour la plage de dates sélectionnée.

# **13 Chargements**

Après votre connexion initiale, si vous utilisez un récepteur MCG Dexcom, vous verrez des instructions pour installer le logiciel Dexcom CLARITY Uploader. Vous devez disposer du Dexcom CLARITY Uploader pour pouvoir télécharger les données de votre récepteur MCG vers Dexcom CLARITY. Vous n'aurez besoin de l'installer qu'une fois.

Si vous utilisez le système de MCG Dexcom Mobile, vos données sont automatiquement transférées sur Dexcom CLARITY et Dexcom CLARITY Uploader n'est donc pas nécessaire.

#### **Collecte de données**

Il est possible d'utiliser à la fois un smartphone et un récepteur pour enregistrer les données MCG. Le smartphone envoie automatiquement et en continu les données vers le serveur Dexcom CLARITY, avec des rapports disponibles toutes les trois heures. Le récepteur Dexcom doit être régulièrement connecté à un ordinateur pour le téléchargement des données. Si les patients utilisent un smartphone et un récepteur, Dexcom CLARITY doit disposer des données des deux appareils pour que les statistiques soient exactes.

#### **Installer le Dexcom CLARITY Uploader**

En haut de la page, cliquez sur **Télécharger** et suivez les instructions. Lorsque vous y êtes invité, saisissez le nom d'utilisateur et le mot de passe que vous utilisez pour Dexcom CLARITY.

La case **Se souvenir de moi** est cochée par défaut, de sorte que chaque fois que vous connectez votre récepteur Dexcom à votre ordinateur, Dexcom CLARITY Uploader ouvre automatiquement une fenêtre de navigateur pour afficher votre page de données MCG. Décochez la case **Se souvenir de moi** si vous souhaitez désactiver la connexion automatique.

# **Utiliser le Dexcom CLARITY Uploader**

Pour télécharger des données depuis votre récepteur Dexcom :

- 1. Connectez votre récepteur Dexcom à votre ordinateur en utilisant le câble USB fourni avec votre MCG.
- 2. Cliquez sur le logo Dexcom CLARITY dans la barre d'état système pour obtenir des instructions de téléchargement, définir des préférences et afficher des rapports.
- 3. Sélectionner **Mode d'emploi** si vous utilisez un Mac, pour savoir comment télécharger vos données MCG ou sélectionnez **Options**, puis **Mode d'emploi**  si vous utilisez un PC, pour savoir comment télécharger vos données MCG.
- 4. Sélectionnez l'onglet **Options** ou **Preferences** pour accéder aux options suivantes :
	- **Afficher automatiquement les rapports :** gardez cette case cochée pour permettre à Dexcom CLARITY Uploader d'ouvrir Dexcom CLARITY automatiquement après le téléchargement des données.
	- **Connexions en mémoire :** cliquez sur **Oublier mes informations de connexion** pour réinitialiser le remplissage automatique du nom d'utilisateur du Dexcom CLARITY Uploader sur l'écran de connexion. Cette fonctionnalité est uniquement accessible lorsque votre récepteur Dexcom est connecté à votre ordinateur.
- 5. Sélectionnez **Afficher le rapport** pour ouvrir Dexcom CLARITY dans une fenêtre de navigateur. Vous serez invité à vous connecter.

# **14 Réglages**

Utilisez la page Réglages pour personnaliser l'affichage et le partage des données. Les modifications ne s'appliquent qu'à Dexcom CLARITY, et aucun réglage de votre système de MCG Dexcom n'est modifié. Votre professionnel de la santé peut utiliser différents paramètres pour consulter vos données.

#### **Gérer le consentement**

Cliquez sur votre nom dans le coin supérieur droit pour sélectionner **Gérer le consentement** pour activer ou désactiver le consentement pour le partage de données et la confidentialité.

# **Gérer le profil**

Cliquez sur votre nom dans le coin supérieur droit pour sélectionner **Gérer le profil**  pour mettre à jour les informations de votre compte Dexcom.

# **Nom complet du patient**

Changez la façon dont votre nom est affiché à l'écran et sur les rapports destinés à votre clinique. Utilisez le nom répertorié dans votre dossier médical.

# **Réglages de langue et d'unités**

Vous pouvez changer la langue et l'unité de mesure de préférence à tout moment.

# **Intervalle/objectif de glycémie**

Pour personnaliser les limites supérieure et inférieure de la plage cible de glucose, maintenez enfoncée une icône de cercle gris et faites-la glisser vers le haut ou vers le bas pour définir les niveaux de glucose souhaités pour votre plage cible. Sinon, sélectionnez l'heure et les limites de vos niveaux de glucose pour le jour et la nuit dans les listes déroulantes.

Dans Dexcom CLARITY, la ligne de la limite supérieure est toujours de couleur jaune et celle de la limite inférieure de couleur rouge. Les couleurs peuvent varier légèrement en fonction des réglages de votre moniteur.

#### **Jour et nuit**

Pour personnaliser le jour et la nuit, cliquez et maintenez sur une icône de cercle gris et faites-la glisser vers la gauche ou la droite pour définir le début et la fin de la journée. Ou, à partir des listes déroulantes, sélectionnez une heure de début et de fin pour le jour et la nuit.

# **Très élevée**

Sélectionnez 13,9 mmol/l (250 mg/dL) ou plus comme limite pour que Très élevée s'affiche sur les rapports Dexcom CLARITY. La modification de ce réglage ne change pas les réglages MCG Dexcom.

#### **Très basse**

Sélectionnez 2,8 mmol/l ou 3,0 mmol/l (50 mg/dl ou 54 mg/dl) comme limite pour que Très basse s'affiche sur les rapports Dexcom CLARITY. La modification de ce réglage ne change pas les réglages MCG Dexcom.

# **Plage cible AGP**

Sélectionnez les limites inférieure et supérieure à afficher sur le rapport AGP. Les modifications apportées à ce réglage s'appliquent uniquement au rapport AGP.

# **Partage de données avec les cliniques**

Vous devez donner votre autorisation afin de partager vos données Dexcom CLARITY avec le compte Dexcom CLARITY de votre clinique et de consulter les données téléchargées depuis une clinique sur votre compte Dexcom CLARITY.

Vous pouvez partager les données avec plusieurs cliniques. Une clinique s'affiche dès que vous acceptez une invitation de partage de sa part.

Après avoir approuvé le partage de données avec une clinique, toutes les données subséquemment téléchargées sur Dexcom CLARITY sont accessibles par le professionnel de santé de cette clinique.

Les utilisateurs ou les cliniques peuvent interrompre le partage des données à tout moment.

• Toutes les données téléchargées par le récepteur vers le compte Dexcom CLARITY de l'établissement de soins restent accessibles à l'établissement de soins. Ces données ne seront plus accessibles depuis votre compte Dexcom CLARITY après l'arrêt du partage.

- Toutes les données envoyées à partir de l'application mobile Dexcom ou téléchargées depuis le récepteur vers votre compte Dexcom CLARITY ne seront plus accessibles à la clinique après l'arrêt du partage.
- Vous pourrez néanmoins continuer à visualiser vos données dans votre compte Dexcom CLARITY en les téléchargeant à partir du récepteur ou en les envoyant depuis l'application mobile Dexcom.

# **Accepter une invitation à partager les données**

Un professionnel de santé utilise son compte Dexcom CLARITY pour vous inviter à partager vos données avec sa clinique. Cette invitation vous est envoyée au format imprimé ou électronique.

L'invitation contient un code de partage que vous devez saisir dans votre page Réglages Dexcom CLARITY afin d'accepter l'invitation avant la date d'expiration indiquée. Une fois l'acceptation accomplie, votre compte et celui de la clinique commencent automatiquement à partager leurs données respectives.

Vous pouvez accepter l'invitation depuis un navigateur Internet ou un(e) smartphone / tablette connecté avec l'application Dexcom CLARITY.

Pour accepter l'invitation depuis un navigateur Internet, connectez-vous à votre compte Dexcom CLARITY :

- 1. Cliquez sur **Réglages**.
- 2. Cliquez sur **Partager les données avec une nouvelle clinique**.
- 3. Entrez le code de partage et votre date de naissance.
- 4. Cliquez sur **Continuer**.
- 5. Cochez la case **J'accepte de partager mes données avec ma clinique**.
- 6. Cliquez sur **Oui, partager mes données** dans la page de vérification afin de confirmer le partage.
- 7. Cliquez sur **Fermer** dans la page de confirmation.

Les cliniques avec lesquelles vous partagez des données sont répertoriées sous Partage de données avec les cliniques. Vous pouvez partager les données avec plusieurs cliniques.

# **Arrêter de partager des données**

Pour arrêter de partager des données avec une clinique, depuis la page Réglages :

- 1. Cliquez sur **Arrêter le partage avec cette clinique** pour chaque clinique avec laquelle vous souhaitez ne plus partager des données.
- 2. Cliquez à nouveau sur **Arrêter le partage avec cette clinique** dans la page de vérification.
- 3. Cliquez sur **Fermer** dans la page de confirmation.

Les informations de la clinique apparaîtront toujours dans votre page Réglages à des fins de référence.

Guide de l'utilisateur Dexcom CLARITY **Entrants de 24 de 26** Page 22 de 25

# **15 Support**

Pour obtenir de l'aide sur Dexcom CLARITY, cliquez sur **Assistance** et choisissez une option :

- **Désinstallation d'Uploader :** Supprime le logiciel Dexcom CLARITY Uploader de votre ordinateur.
- **Guide de l'utilisateur :** Affichez, imprimez et enregistrez ce guide au format PDF.
- **Glossaire :** Définitions des termes et compréhension des calculs de données.
- **Nous contacter :** Trouvez les coordonnées de votre distributeur Dexcom.

# **Dépannage**

Si vous rencontrez des difficultés d'accès à Dexcom CLARITY, essayez d'appliquer les procédures de dépannage suivantes :

- Assurez-vous que votre ordinateur est connecté à Internet tout au long de la session. Si l'ordinateur perd cette connexion, les écrans risquent de ne pas s'afficher correctement.
- Confirmez que le système d'exploitation et le navigateur de votre ordinateur sont pris en charge. Consultez la section 1 pour plus d'informations.
- Localisez l'emplacement où les fichiers téléchargés sont stockés. Cela vous permettra de trouver plus facilement les téléchargements.
- Assurez-vous qu'aucun autre logiciel de données de glycémie n'est ouvert, ou il pourrait provoquer des blocages ou des échecs lors des téléchargements à partir d'un MCG.
- Veillez à disposer des autorisations appropriées sur votre ordinateur pour pouvoir télécharger des rapports ou installer le logiciel Dexcom CLARITY Uploader.
- Assurez-vous que les URL suivantes sont incluses dans les éventuelles listes de sites Internet sécurisés de votre navigateur :
	- o \*.dexcom.eu (et tous les sous-domaines) sur le port 443
	- o \*.dexcom.com (et tous les sous-domaines) sur le port 443

# **Support technique**

Pour obtenir de l'aide concernant votre système de MCG Dexcom, si vous avez des questions à propos de Dexcom CLARITY ou si vous souhaitez recevoir une version imprimée du présent manuel, contactez votre représentant Dexcom local.

Tout incident grave survenu avec cet appareil doit être signalé au fabricant et à l'autorité compétente de l'État membre dans lequel vous résidez.

# **16 Annexe A : Application Dexcom CLARITY**

L'application mobile Dexcom CLARITY permet d'afficher des statistiques glycémiques, d'enregistrer et d'envoyer des rapports par courrier électronique et d'entrer le code de partage de votre clinique pour activer le partage des données.

Guide de l'utilisateur Dexcom CLARITY **Entrants de 24 de 26** Page 23 de 25

Téléchargez l'application Dexcom CLARITY depuis le magasin en ligne via votre smartphone. La localisation et les langues sélectionnées sur votre smartphone, ainsi que la configuration de votre compte Dexcom, contrôlent votre affichage de l'application Dexcom CLARITY. Pour afficher les smartphones compatibles avec Dexcom CLARITY, visitez : dexcom.com/compatibility

Les fonctions de l'application Dexcom CLARITY peuvent ne pas être disponibles dans certains pays.

# **Résumé**

Affichez les données de glucose à partir du nombre de jours le plus récent répertoriés en haut.

# **Rapports**

Sélectionnez une plage et les rapports que vous souhaitez afficher, enregistrer, imprimer et envoyer par e-mail.

Pour afficher des rapports

- 1. Appuyez sur **Rapports** dans le menu.
- 2. Appuyez sur **2, 7, 14, 30** ou **90** jours.
- 3. Appuyez sur les rapports que vous souhaitez afficher.
- 4. Appuyez sur **Afficher les rapports**.

Utilisez les icônes en haut pour enregistrer, imprimer ou envoyer des rapports par e-mail.

# **Objectifs**

Affichez vos objectifs : Données de l'option Durée dans la plage et de l'option Meilleur jour. Pour modifier vos objectifs, appuyez sur **Profil** > **Plage cible**> **Objectif : Durée dans la plage**.

#### **Profil**

- **Gérer le profil :** Mettez à jour les informations de votre compte Dexcom.
- **Gérer le consentement :** Mettez à jour vos préférences de confidentialité.
- **Autoriser le partage :** Acceptez les invitations pour partager les données avec votre clinique.
- **Plage cible:** Personnalisez les plages de glucose pour les afficher dans Dexcom CLARITY. Les modifications apportées à ces plages n'affectent pas les plages, les alarmes ou les alertes de vos dispositifs MCG Dexcom.
- **Notifications :** Modifiez les notifications push et le résumé de l'e-mail. Les notifications sont envoyées à votre smartphone lorsque des données sont disponibles et connectées à Internet. Le résumé des e-mails est envoyé chaque semaine à l'adresse e-mail que vous avez enregistrée auprès de Dexcom.
- **Support :** Découvrez les fonctionnalités ou contactez le support technique.
- **À propos de :** Obtenez des informations sur cette application.
- **Déconnexion :** Appuyez sur **Déconnexion** pour vous déconnecter de l'application.

Guide de l'utilisateur Dexcom CLARITY **Entrants de 24 de 25** 

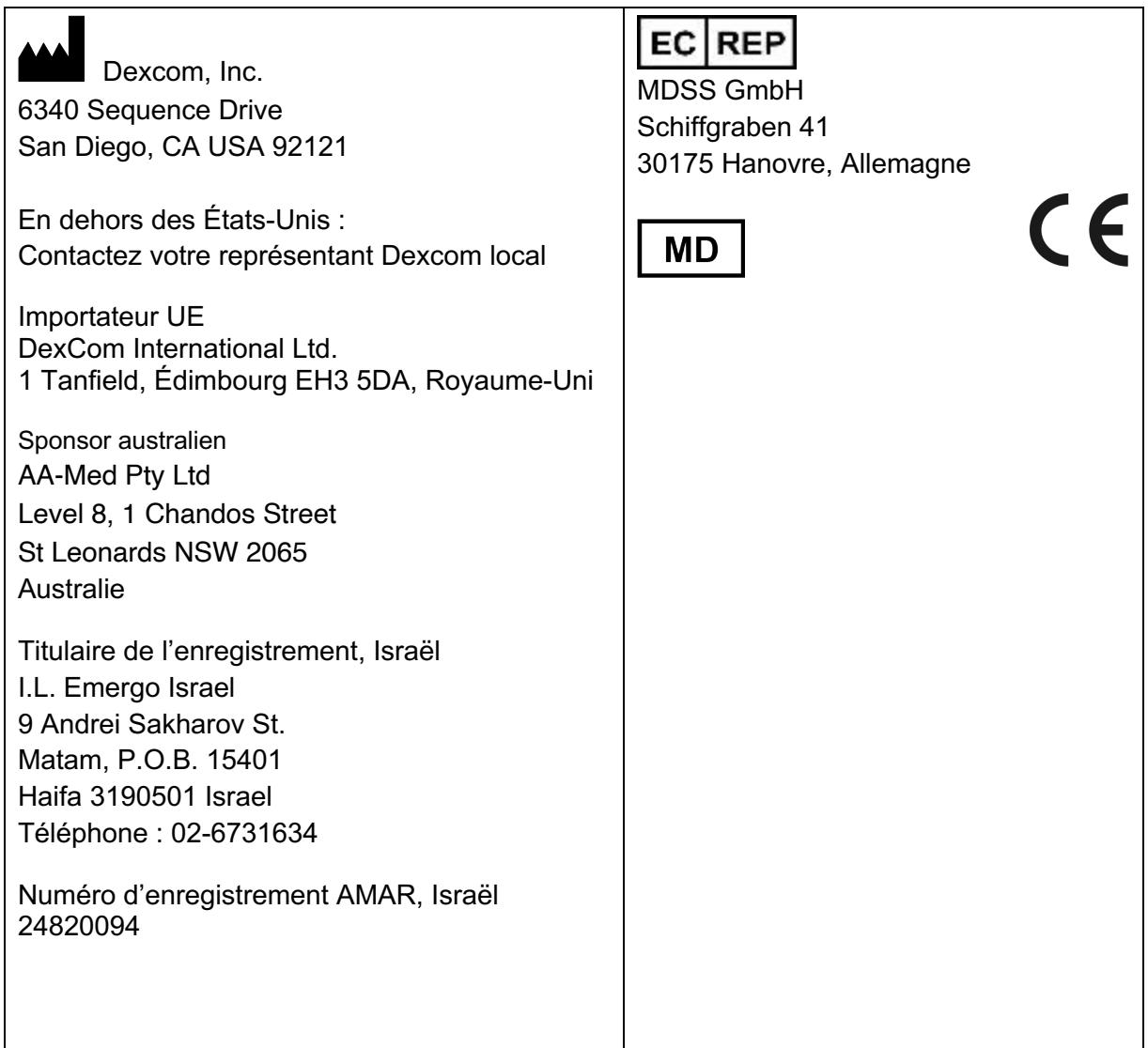

Voir dexcom.com/symbols pour une description des symboles présentés dans ce guide de l'utilisateur.

© 2016-2020 Dexcom, Inc. LBL014494 Rév 012, 2020/08

Dexcom and Dexcom CLARITY are registered trademarks of Dexcom, Inc. in the United States and may be in other countries.